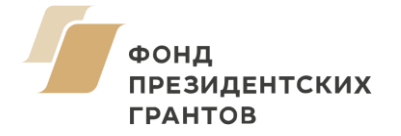

# **ПАМЯТКА ДЛЯ УЧАСТНИКА ВЕБИНАРА.** ТЕХНИЧЕСКИЕ МОМЕНТЫ

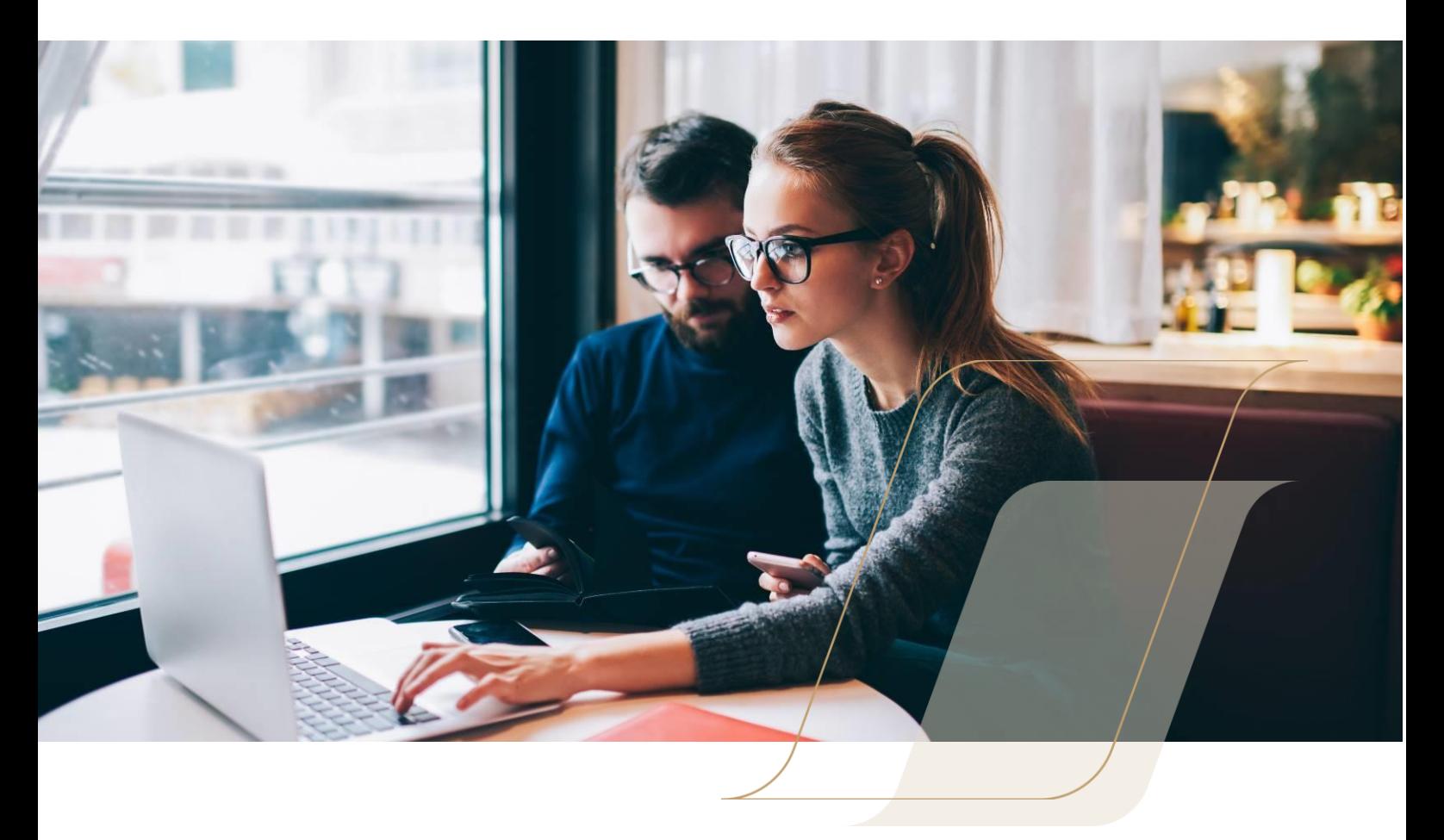

Вы решили посетить вебинар — это здорово! Уверены, вам предстоит узнать много нового и интересного. Мы же хотим, чтобы во время вебинара вы могли полностью сосредоточиться на выступлении на ведущего, поэтому подготовили для вас это руководство.

Во время вебинара могут случиться разные ситуации: проблемы с подключением, звуком или видео, да мало ли что, даже свет могут отключить в неподходящий момент. Конечно, все это редкость, но подобные проблемы не должны застать вас врасплох, надо заранее к ним подготовиться.

Здесь вы найдете ответы, которые помогут вам быстро решить возможные технические проблемы.

### **ЧТО НУЖНО ДЛЯ УЧАСТИЯ В ВЕБИНАРЕ?**

Чтобы участвовать в вебинаре, вам нужен компьютер, смартфон или планшет с доступом в интернет. Скорость интернета непосредственно влияет на то, насколько хорошо вы будете видеть и слышать ведущего на вебинаре. Поэтому рекомендуем использовать интернет со скоростью от 1Мбит/с.

Чтобы снизить вероятность сбоев и зависаний во время онлайн-семинара, лучше приостановить или завершить загрузку файлов из сети, закрыть лишние вкладки браузера. Также рекомендуем временно отключить все приложения, которые могут повлиять на скорость соединения: Skype, торренты и другие.

В браузере, который вы будете использовать для просмотра вебинара, должен быть установлен плагин Adobe Flash Player. Чтобы проверить установлен ли плагин в вашем браузере и узнать его версию, перейдите по [ссылке](http://www.adobe.com/software/flash/about/).

Если плагин не установлен, то скачать его можн[о тут](http://get.adobe.com/ru/flashplayer/). Если после проверки выяснится, что Adobe Flash Player загружен, но его версия устарела — обновите плаги[н по](http://get.adobe.com/ru/flashplayer/) [ссылке](http://get.adobe.com/ru/flashplayer/). Подробно о том, как его установить и активировать, можно узнать нажав на эту [ссылку](https://helpx.adobe.com/ru/flash-player.html).

### **КАК ПРИСОЕДИНИТЬСЯ К ВЕБИНАРУ?**

#### **Шаг 1**

За 5–10 минут до начала вебинара перейдите по ссылке, которую вы получили от организатора вебинара.

### **Шаг 2**

Во вкладке браузера появится окно для авторизации. Вам необходимо заполнить все поля, которые отмечены звездочкой. Поля без такого обозначения указываются по желанию.

В строке "Имя и фамилия" впишите свое имя. В строке "Email" укажите электронный адрес. В графу "Пароль на вебинар", если требуется, впишите полученный от ведущего пароль.

#### **Шаг 3**

После ввода всех данных нажмите на кнопку **«Войти».**

Войти на вебинар также можно с помощью аккаунта в социальной сети Facebook, ВКонтакте, Twitter или другой указанной. Для этого нажмите на нужную иконку. Затем специальный сервис Social entrance authorization запросит доступ к вашему аккаунту. После входа на вебинар вы можете закрыть доступ к сервису.

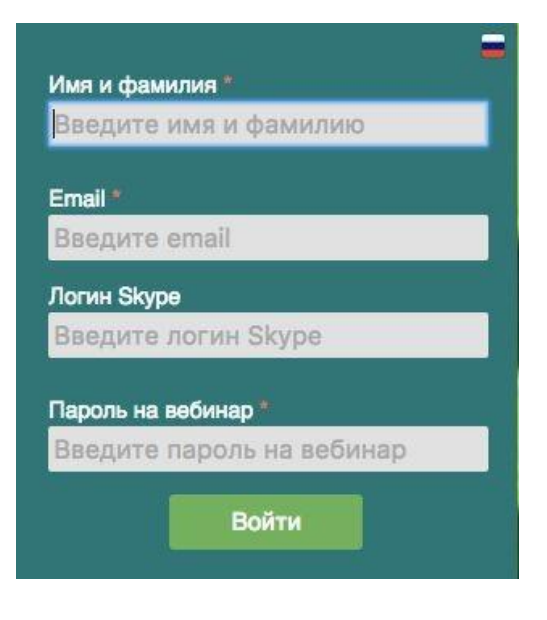

## **ВХОД НА ВЕБИНАР С МОБИЛЬНОГО УСТРОЙСТВА**

Участвовать в вебинаре на смартфонах и планшетах можно прямо из браузера, не устанавливая дополнительные приложения. Слушать вебинар, просматривать презентацию, общаться в чате можно по дороге на работу или в командировке. Для участия в вебинаре со смартфона и планшета необходимо подключить мобильное устройство к интернету. Мы рекомендуем использовать сеть со скоростью от 1 МБ в секунду.

Для входа на вебинар скопируйте ссылку на комнату, которую вам предоставили организаторы вебинара и введите ее в строку браузера. Или просто кликните по ссылке и она автоматически откроется в мобильном браузере. Затем введите свои данные. После входа на вебинар вы становитесь полноценным участником события.

#### **НА ВЕБИНАРЕ**

Итак вы вошли в вебинарную комнату. Для своего удобства вы можете изменить язык комнаты, нажав на значок флага в правом верхнем углу.

Внизу находится чат, где вы можете общаться с ведущим и другими участниками вебинара.

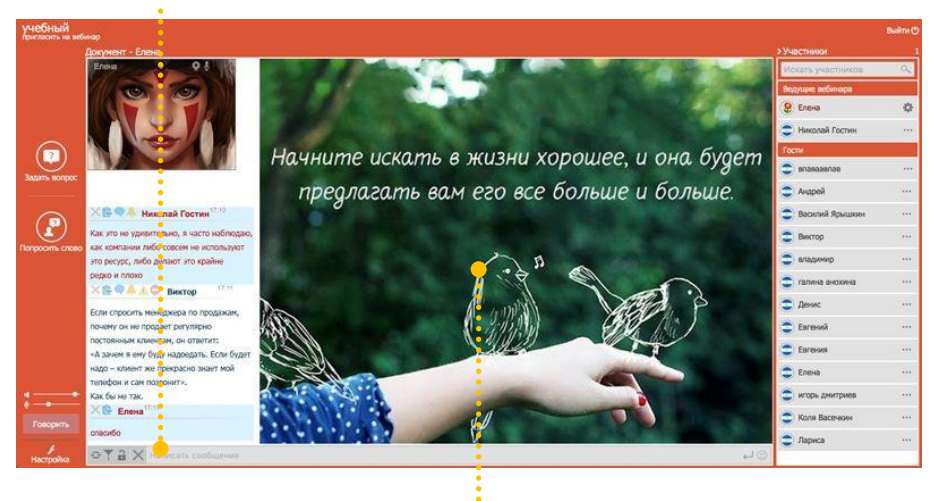

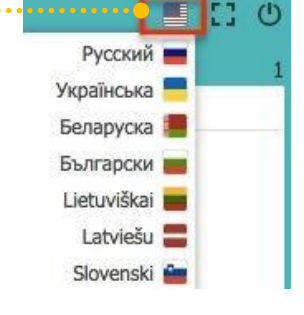

По центру отображается презентация или другие материалы, которые транслирует ведущий. Чтобы развернуть слайд презентации на весь экран, нажмите на соответствующий значок в правом верхнем углу вебинарной комнаты.

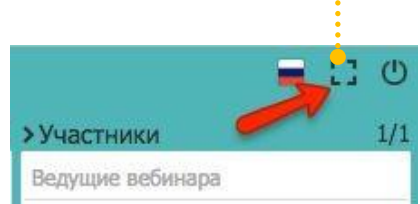

Для того, чтобы выйти из полноэкранного режима, нажмите на клавиатуре **esc**. С правой стороны окна можете увидеть список всех участников.

**Обратите внимание:** во время онлайн-семинара следует уважительно относиться к ведущему и другим участникам. Иначе организаторы вебинара могут удалить вас из комнаты.

### **ЧТО ДЕЛАТЬ С ТЕХНИЧЕСКИМИ ПРОБЛЕМАМИ НА ВЕБИНАРЕ?**

Мы выделили несколько ситуаций, которые могут возникнуть у участников вебинара. Возможные проблемы:

- Не могу зайти в комнату
- Такого вебинара не существует
- Не видно ведущего
- Не слышно ведущего
- Эхо
- Проблемы с чатом

**Важно!** Вебинар не будет работать, если:

- На Вашем компьютере не установлен Adobe Flash Player. Загрузить и установить его можно на этой [странице](http://get.adobe.com/ru/flashplayer/).
- Ваш браузер не поддерживает HTML5, или отключена поддержка и выполнение JavaScript сценариев;
- Ваш браузер или какое-либо установленное дополнение, блокирует исполнение программ для Adobe Flash Player. Такие, как AdBlock, FlashBlock и подобные.

**Обратите внимание:** в большинстве случаев для устранения проблемы достаточно будет почистить кэш браузера, а чтобы установить другие возможные причины — пройти тест системы. О том, как очистить кэш браузера, смотрите в этом Видеоуроке

#### **Пройти тест системы**

Если вы не можете войти в комнату, не слышите ведущего или возникают другие технические сложности, сначала пройдите проверку системы. Для этого перейдите [по](https://myownconference.ru/tester) [ссылке](https://myownconference.ru/tester).

Это специальный тест, который меньше чем за 60 секунд поможет выявить причину неполадки.

Проверка оборудования и интернет-соединения Проверьте Ваше оборудование и интернет-соединение до начала вебинара.<br>Это позволит Вам не отвлекаться на технические моменты во время проведения вебинара.  $\mathbf{x}$ Проверка портов  $\Delta$  $443$ 1935 Вы видите (открыт) для всех портов? 1. Один или оба порта за

**Carl More Manager** 

**Назад** 

Убедитесь, что вы себя видите и слышите. Также обратите внимание на вкладку "**Проверка портов**": напротив двух пунктов должна быть надпись "открыт".

#### **Не могу войти в комнату**

Бывают ситуации, когда участник вебинара не может войти в комнату. Это может случиться по таким причинам:

- 1. Возможно гость был заблокирован ведущим на этом вебинаре или ранее. В этой ситуации вам стоит обратиться к ведущему.
- 2. Возможно, ваш системный администратор крайне ответственно относится к своей работе и закрыл доступ ко всему, что явно не разрешено начальством. Передайте ему следующую информацию.

Для проведения вебинара необходимо:

- Открыть порты 1935, 1936 (TCP), 80 (HTTP), 443 (HTTPS).
- Открыть доступ к следующим доменным именам:
	- ✓ [puzz.me](http://puzz.me/)
	- ✓ [mywebinar.io](http://mywebinar.io/)
	- ✓ [myownconference.ru](http://myownconference.ru/)
	- ✓ [myownconference.com](http://myownconference.com/)
	- ✓ [myownconference.com.ua](http://myownconference.com.ua/)
	- ✓ [myownconference.de](http://myownconference.de/)
	- ✓ [myownconference.pl](http://myownconference.pl/)
	- ✓ [myownconference.fr](http://myownconference.fr/)
	- ✓ [myownconference.es](http://myownconference.es/)
	- ✓ [myownconference.lt](http://myownconference.lt/)
	- ✓ [myownconference.lv](http://myownconference.lv/)
	- ✓ [myownconference.net](http://myownconference.net/)
	- ✓ [myownconference.eu](http://myownconference.eu/)
	- ✓ [myownconference.us](http://myownconference.us/)
	- ✓ [myownconference.org](http://myownconference.org/)

#### **Сообщение «Такого вебинара не существует»**

Вы можете увидеть эту страничку в одном из случаев:

- вы получили неправильную ссылку на вебинар;
- ведущие вебинара заблокировали вам доступ на него;
- ведущие вебинара временно отключили свой вебинар;
- организаторы приостановили использование наших услуг.

Если вы видите такое сообщение, вам необходимо связаться с организацией или лицом, которые предоставили вам эту ссылку, для выяснения у них причин блокировки.

#### **Не подключается микрофон и камера в Google Chrome и Yandex Browser?**

В Google Chrome и Yandex Browser необходимо подтвердить доступ к вашей камере и микрофону два раза: в окне Adobe Flash Player Settings и во всплывающей строке браузера вверху экрана. Подтверждение происходит нажатием на кнопку "Разрешить".

#### **Эффект эха**

Чтобы избавиться от эха, нужно сначала определить, где оно возникает: на вашей стороне или на стороне собеседника. Для этого попросите собеседника/ведущего временно убрать громкость микрофона до минимума и отключить все другие устройства звукового входа, если они есть. Если после этого эхо не исчезло, значит, оно возникает на вашей стороне.

Для избежания эффекта эха советуем пользоваться компьютерной гарнитурой.

#### **Если эхо возникает на вашей стороне:**

- Если у вас не гарнитура, а отдельный микрофон и колонки, попробуйте убавить громкость в колонках или понизить громкость (чувствительность) микрофона через "Регулятор громкости" (Это можно сделать как в вебинарной комнате, так и с помощью настроек вашего компьютера. Желательно, чтобы "программная" громкость не превышала 80%).
- Включите в настройках звуковой карты функцию подавления эха (почти во всех современных звуковых картах она есть). Как это делается, зависит от конкретной звуковой карты. Чаще всего: либо через Панель управления Windows, либо через какую-либо программу, которая была установлена вместе с драйверами звуковой карты. У некоторых звуковых карт вместо режима подавления эха нужно включить режим "оптимальный для адуиоконференции/IPтелефонии", по сути это одно и то же.
- Если среди устройств аудиоввода есть стереомикшер, его необходимо выключить или понизить громкость до минимума. Также имеет смысл отключить и все другие устройства, кроме микрофона (например, линейный вход).

### **ДРУГИЕ ПРОБЛЕМЫ**

**Не слышно ведущего вебинара.** Решение: ищите на экране картинку с обозначением звука (громкоговоритель). Она не должна быть зачеркнута. Проверьте, в какой позиции находится бегунок. Либо обновите вкладку браузера и еще раз введите свои данные.

**Не видно видео от ведущего вебинара или видео ведущего сильно замедленно.** Решение: обновите страницу вебинара или подключите повторно интернет-соединение)

**Не видно строки текстового чата.** Решение: верните стандартный 100% масштаб окна браузера.

**Не видно слайдов презентации.** Решение: проверьте и установите актуальную дату и время на компьютере.

**Отсутствие аудио и видео** от ведущего также может быть обусловлено использованием проксисервера в связи с чем полностью ограничивается получение этих потоков.

### **ДОПОЛНИТЕЛЬНАЯ ИНФОРМАЦИЯ**

Если вы не нашли ответ на интересующий вас вопрос, приглашаем ознакомиться с другими нашими обучающими материалами и видеоуроками. [Здесь](https://myownconference.ru/faq.php) вы найдете ответы на самые распространенные вопросы.